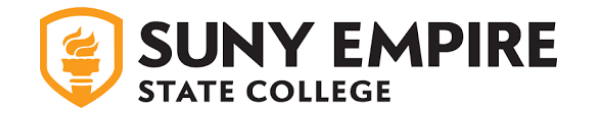

## **Quick Guide to the Online Admissions Application** *Uploading Your Essay*

- Navigate to **SUNY Empire Online Application Login** and log in to your account using your email and password.
- After logging in, you will arrive at the "My Account" page with a section labeled "My Applications".

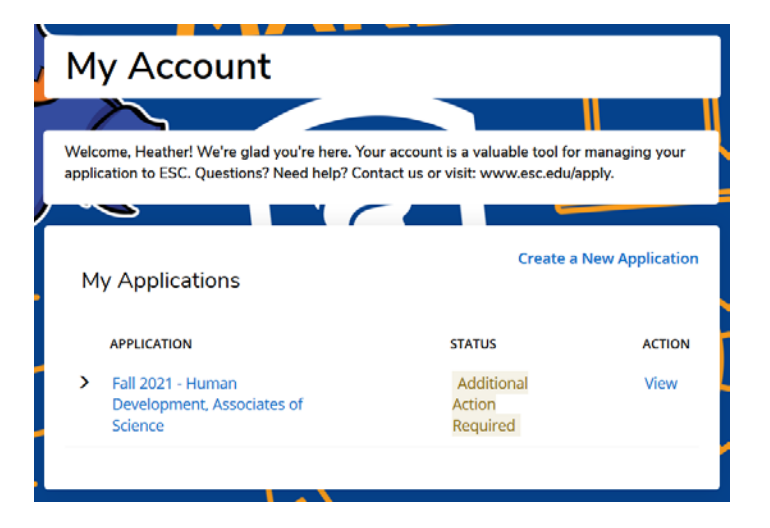

• The "My Applications" section contains a list of all your SUNY Empire applications. Find the application that you want to upload your essay to, and under the column labeled "Action" select the link labeled "View."

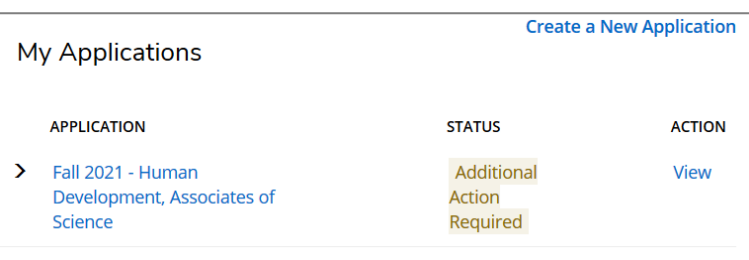

• Selecting "View" will navigate you to a page called "Supplemental Items" which contains a list of admissions documents and whether or not they have been received.

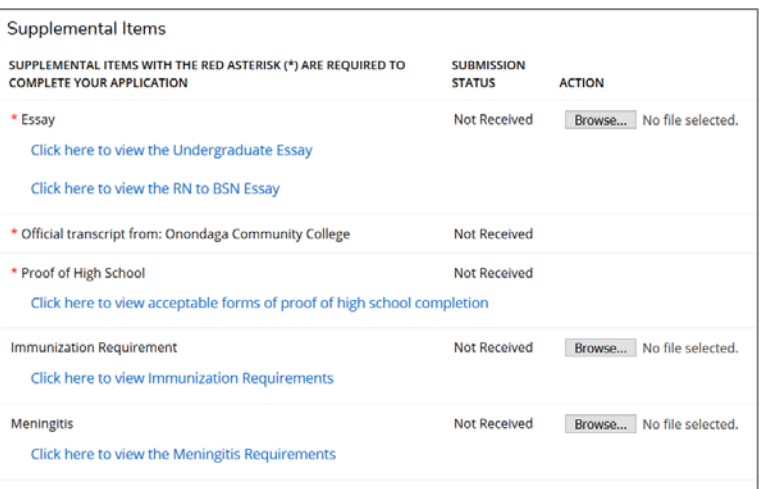

• To upload your essay, select "Browse" and then select the essay file from your computer. When ready select "Upload." If successfully uploaded, the submission status of your essay will change to "Received."

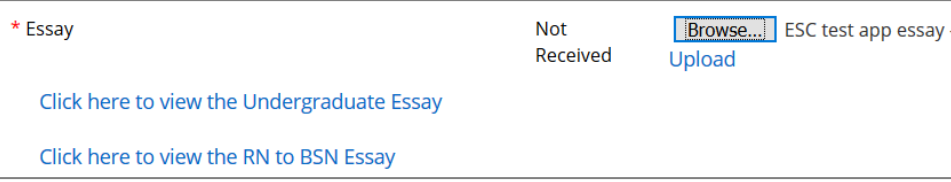